## **Object 1Мультиагентно-орієнтоване програмування**

### **3-й рівень навчання, осінь 2021**

- Доц. Баклан І.В.
- Email:  $iaa@ukr.net$
- Web: baklaniv.at.ua

## **Практичне заняття 1**

# **Інсталяція платформи JaCaMo**

У нас є різні варіанти початку використання JaCaMo: Eclipse, команди сценарію оболонки, Gradle або Docker.

Параметри сценаріїв Eclipse та оболонки вимагають, щоб ви завантажили та встановили JaCaMo на своєму комп'ютері. Оскільки сценарій оболонки, Gradle та Docker не містять IDE, ви можете або імпортувати проект у робочу область Eclipse (інструкції відображаються сценарієм створення), або скористатися якимось текстовим редактором (ми пропонуємо Atom, див. Нижче).

### **Eclipse Plugin**

Вимоги до програмного забезпечення:

- Java  $\geq 8$
- Eclipse Java-EE або Committers > = Photon Release (4.8.0)

Для початку дотримуйтесь інструкцій плагіна JaCaMo eclipse до кроку 12. Кроки 13–17 ілюструють, як створити та запустити нову програму.

**Крок 1**

Завантажте останню версію JaCaMo за посиланням:

<http://sourceforge.net/projects/jacamo/files/>

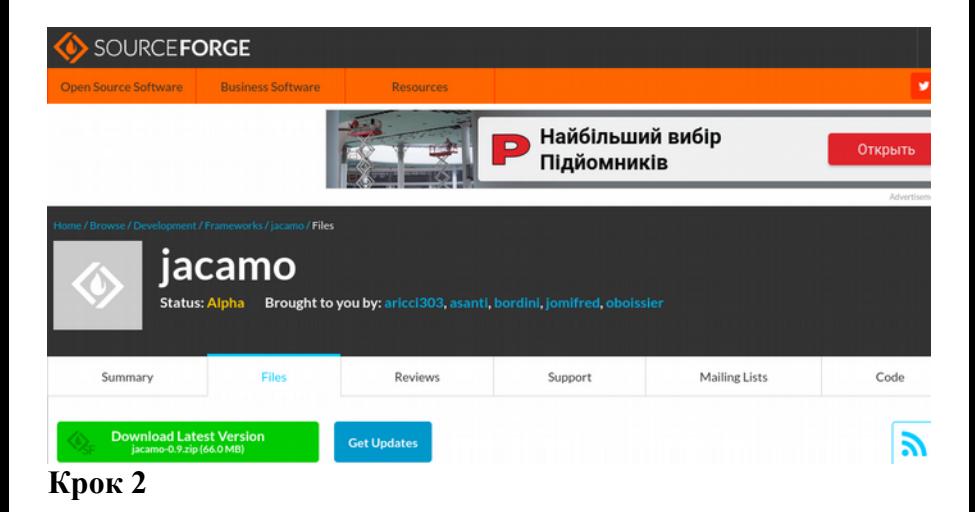

Після завантаження розпакуйте його в будь -якому каталозі вашого комп'ютера.

Навіть якщо раніше ви запускали JaCaMo на своєму комп'ютері, двічі клацніть на ньому файл "**lib/jacamo.jar**". Ви також можете виконати цей файл за допомогою такої команди:

#### **java -jar lib/jacamo.jar**

З'явиться наступне вікно. Ми пропонуємо вам змінити лише каталог "Java Home" (зверніть увагу, що він повинен вказувати на встановлення JDK).

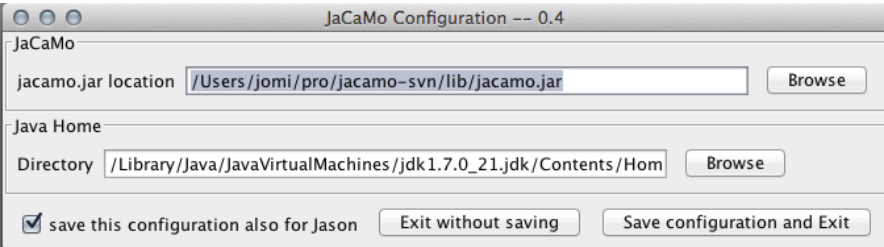

\*\*\* Якщо ваш доступ до Інтернету проходить через проксі сервер, натисніть тут [http://help.eclipse.org/luna/index.jsp?topic=](http://help.eclipse.org/luna/index.jsp?topic=%2Forg.eclipse.platform.doc.user%2Freference%2Fref-net-preferences.htm) [%2Forg.eclipse.platform.doc.user%2Freference%2Fref-net](http://help.eclipse.org/luna/index.jsp?topic=%2Forg.eclipse.platform.doc.user%2Freference%2Fref-net-preferences.htm)[preferences.htm](http://help.eclipse.org/luna/index.jsp?topic=%2Forg.eclipse.platform.doc.user%2Freference%2Fref-net-preferences.htm) , щоб дізнатися, як налаштувати проксі -сервер у вашому Eclipse, перш ніж продовжити встановлення плагіна.

Нарешті, ви можете встановити плагін JaCaMo для Eclipse, відкривши платформу Eclipse і перейшовши до опції "Встановити нове програмне забезпечення ..." у меню "Довідка":

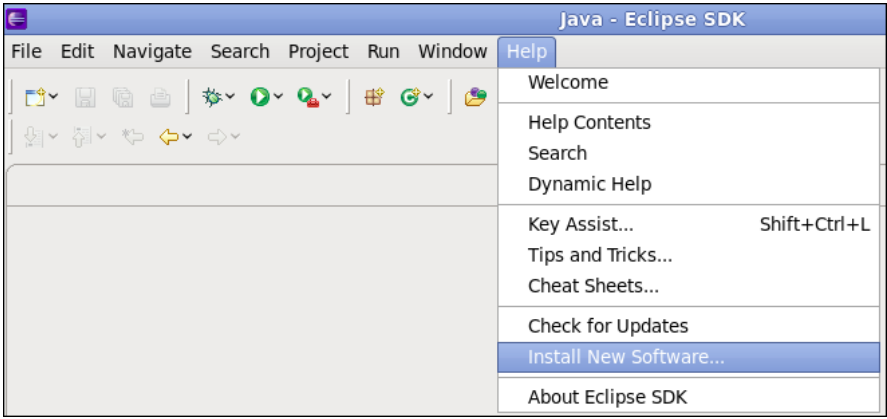

Отже, з'явиться наступне вікно.

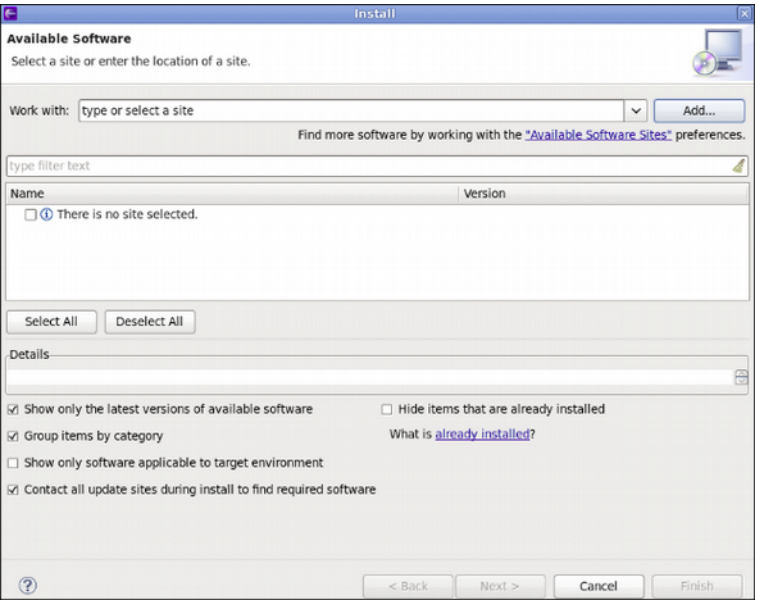

Натисніть кнопку «Додати» та заповніть форму, як показано на наступному малюнку. Параметри такі

Name: **jacamoide**

Location (for  $JacaMo \ge 0.4$  and  $Eclipse^*$  2020-09 or newer):

<http://jacamo.sourceforge.net/eclipseplugin/20x>

Location (for  $Jacamo \geq 0.4$  and  $Eclipse^*$ Juno/Kepler/Luna/Mars/Neon/Oxygen/Photon/2018-2020 ):

<http://jacamo.sourceforge.net/eclipseplugin/juno>

Location (for **JaCaMo <= 0.3a** and **Eclipse**\* Juno/Kepler/Luna/Mars/Neon/Oxygen/Photon/2018-2020):

[http://jacamo.sourceforge.net/eclipseplugin/juno\\_old](http://jacamo.sourceforge.net/eclipseplugin/juno_old)

(\*) Лише Java-EE або Committers.

Для завершення натисніть кнопку "ОК".

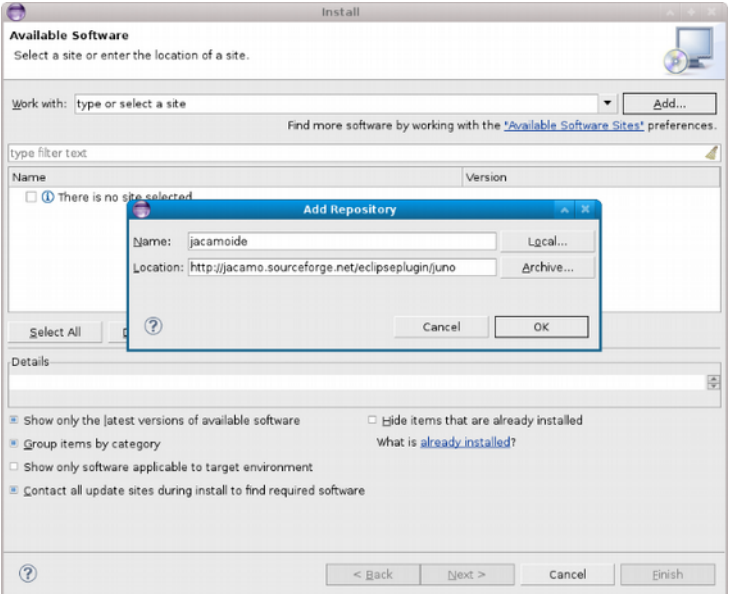

Позначте опцію "jacamoide", а потім натисніть кнопку "наступний". Отже, вам доведеться почекати хвилину, поки Eclipse шукатиме залежності.

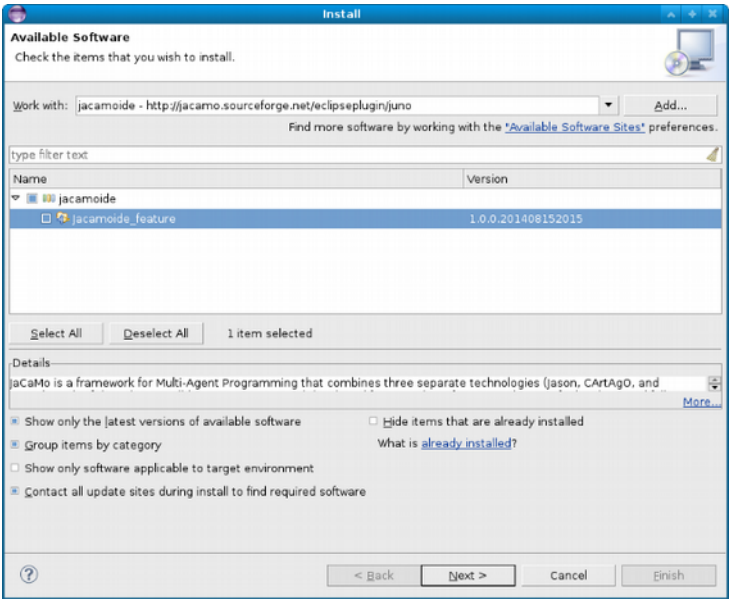

У наступних вікнах просто знову натисніть кнопку «далі».

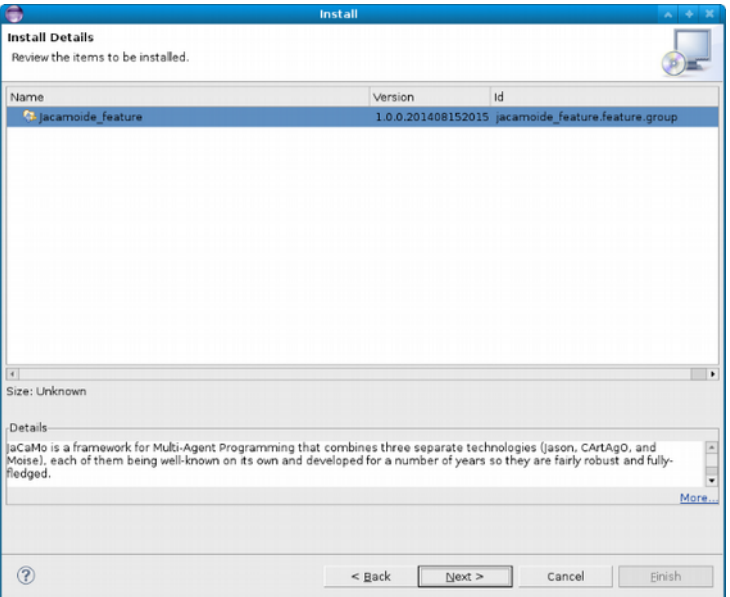

Останнє вікно, яке вам буде показано, стосується ліцензії. Поставте прапорець біля пункту "Я приймаю умови ліцензійних угод", а потім натисніть кнопку "закінчити". Потім інсталяція продовжується, це може зайняти кілька хвилин, тому зачекайте.

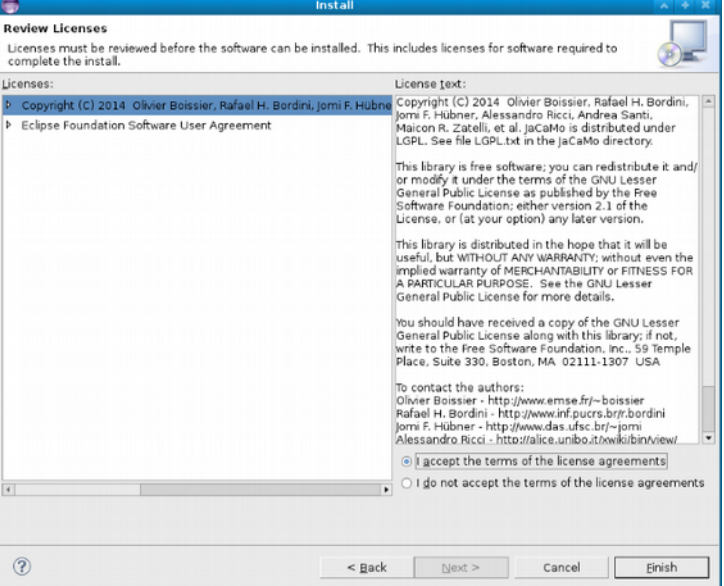

В кінці цього процесу буде показано вікно для завершення установки. Виберіть опцію «Перезапустити зараз».

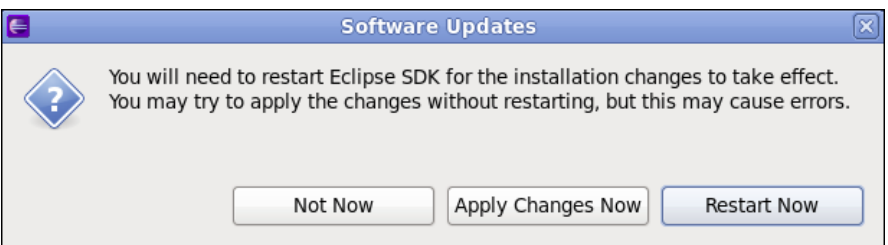

Тепер ви можете відкрити перспективу JaCaMo. Це можна зробити в меню (Вікно> Відкрити перспективу> Інше)

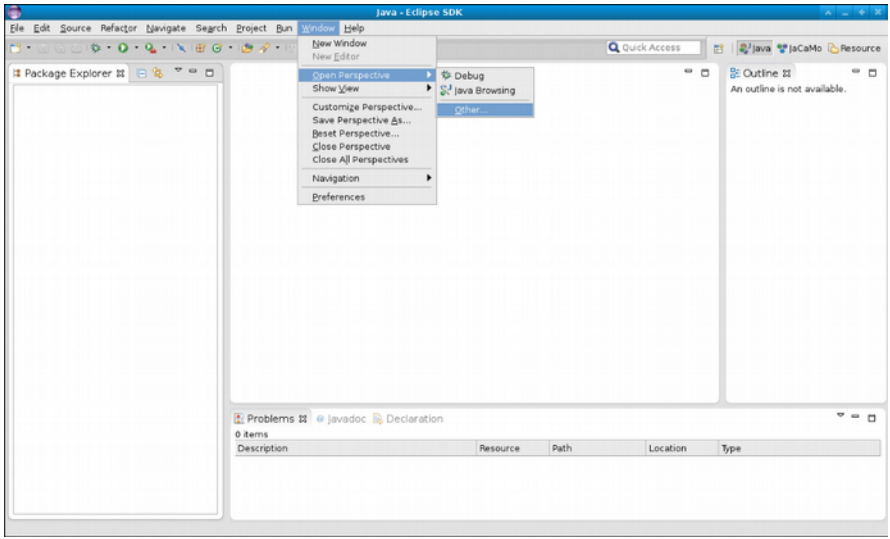

#### Потім ви можете вибрати JaCaMo і натиснути «OK».

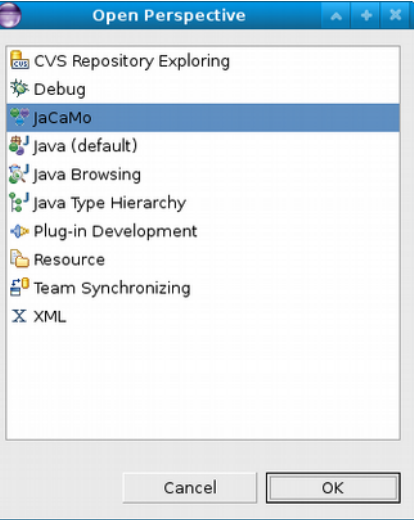

Нарешті, все готово. Для того, щоб перевірити встановлення плагіна, ми пропонуємо створити простий проект hello world. Це можна зробити в меню (Файл> Створити> Проект JaCaMo) або (Файл> Створити> Інше> JaCaMo> Проект JaCaMo).

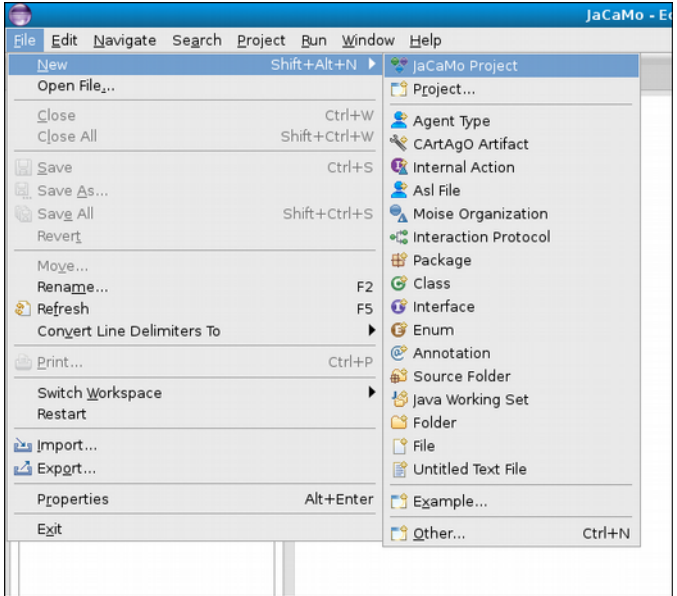

Заповніть поле "Назва проекту" і натисніть кнопку "Готово".

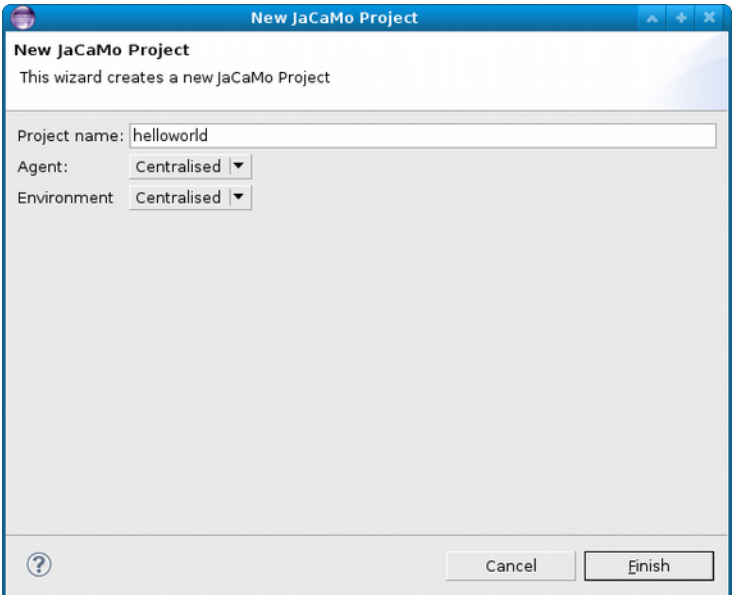

Якщо все в порядку, у вас буде створено ваш перший проект!

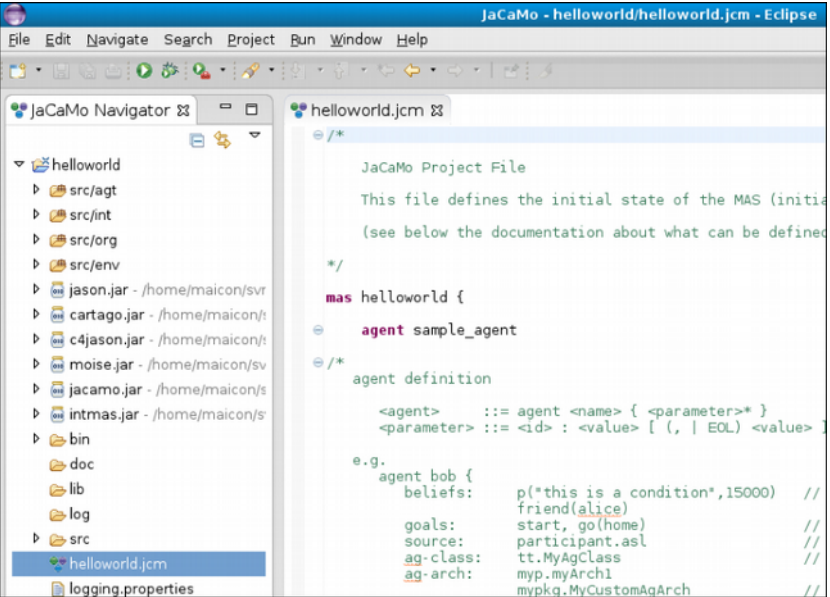

Тепер ви можете запустити програму, натиснувши кнопку Виконати.

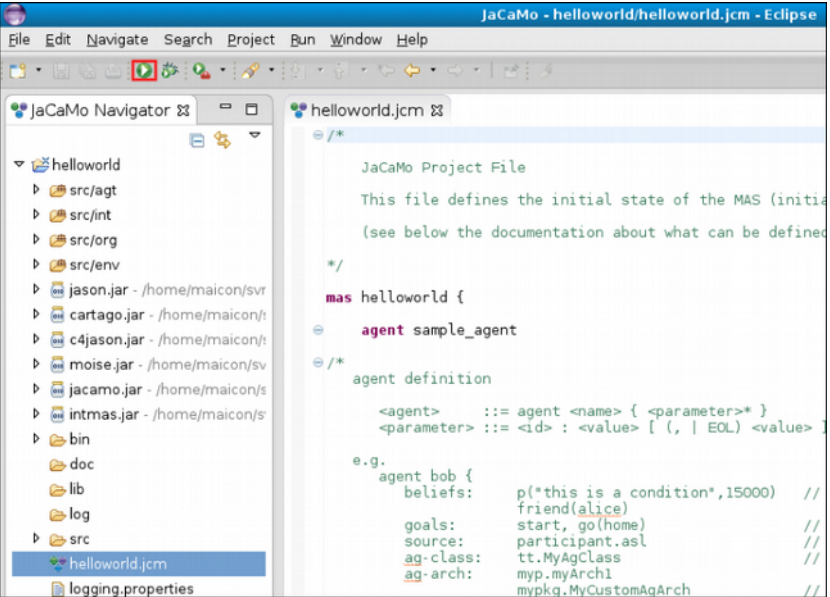

Результатом буде повідомлення "привіт світу" на екрані.

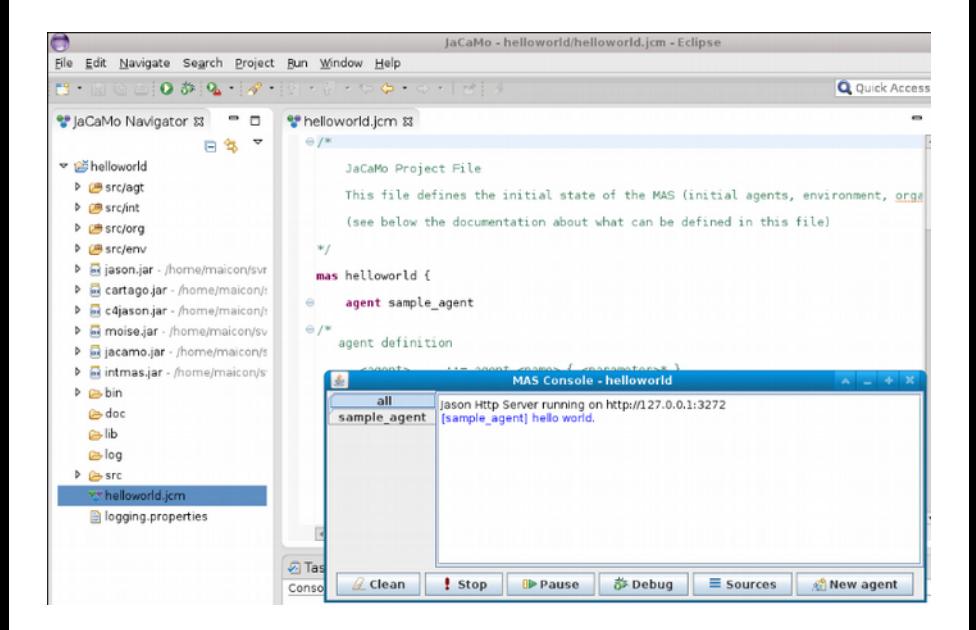

#### **Gradle**

#### Вимоги:

 $Java = 8$ 

Щоб створити новий додаток, виконайте наведені нижче дії.

Примітка. Перший запуск програми триває довше після завантаження JaCaMo.

```
Unix 
curl -s -O http://jacamo.sourceforge.net/nps/np1.0.zip
unzip np1.0.zip
./gradlew --console=plain
```
Windows

#### 1. Завантажьте

<http://jacamo.sourceforge.net/nps/np1.0.zip>

**2.Unzip**

3. Запустіть **gradlew.bat**

Порада: Замість **np1.0.zip** ви можете використовувати **npss.zip** для створення програми JaCaMo на основі поточної версії знімка.

Вам буде запропоновано ввести ідентифікатор програми, після чого будуть показані інструкції щодо її запуску.

Приклад виводу:

**> Task :run JaCaMo 1.0 built on Thu Jun 25 21:12:43 BRT 2020**

**Enter the identification of the new application: helloworld Creating path /Users/jomi/tmp/helloworld**

**You can run your application with: cd /Users/jomi/tmp/helloworld ./gradlew -q --console=plain**

**or (if you have JaCaMo scripts installed) jacamo /Users/jomi/tmp/helloworld/helloworld.jcm**

**an Eclipse project can be created using 'Existing Gradle Project' from Eclipse menu File/Import**

./gradlew eclipse

 $or$ 

Якщо ви хочете запустити програму JaCaMo, яка не була створена з файлом **build.gradle**, ви можете завантажити шаблон тут [https://raw.githubusercontent.com/jacamo-lang/jacamo/](https://raw.githubusercontent.com/jacamo-lang/jacamo/master/src/main/resources/templates/build.gradle) [master/src/main/resources/templates/build.gradle](https://raw.githubusercontent.com/jacamo-lang/jacamo/master/src/main/resources/templates/build.gradle) і замінити

 $\leq$ VERSION> by the required JaCaMo release (e.g. 1.0)

<PROJECT-FILE> by your .jcm file (e.g. hello.jcm).

#### **Команди скрипту Shell**

Вимоги:

 $Java = 8$ 

Щоб використовувати сценарії для створення та запуску програм JaCaMo, ви можете завантажити JaCaMo звідси або клонувати з GitHub. Щоб налаштувати ці сценарії:

Переконайтеся, що у вас правильно встановлено ЈАСАМО НОМЕ (ця змінна вказує на каталог із бібліотеками підкаталогів та сценаріями JaCaMo), а потім налаштуйте **PATH**.

Якщо ви завантажили та розпакували JaCaMo у локальну папку, скажімо **/home/bob/jacamo**, налаштування виконується за допомогою таких команд:

```
export JACAMO_HOME=/home/bob/jacamo
export PATH=$JACAMO_HOME/scripts:$PATH
```
у випадку, якщо ви вирішили клонувати JaCaMo з GitHub:

```
git clone https://github.com/jacamo-lang/jacamo.git
cd jacamo
./gradlew config
export JACAMO_HOME=`pwd`/build
export PATH=$JACAMO_HOME/scripts:$PATH
```
Переконайтеся, що у вас JAVA\_HOME правильно встановлено (ця змінна вказує на каталог Java Development Kit (JDK)), наприклад:

**export JAVA\_HOME=/Library/Java/JavaVirtualMachines/jdk-12.0.2.jdk/Contents/Home**

Доступні сценарії:

1. Створіть новий додаток, ідентифікований **helloworld** за допомогою

#### **jacamo-new-project ../somewhere/helloworld**

Приклади агента, артефакту та організації розміщуються в папці src. Якщо ім'я програми не повідомляється, користувача просять надати його. Другий необов'язковий аргумент **- console** і створює додаток, де повідомлення друкуються в консолі замість відкриття графічного інтерфейсу консолі MAS.

2. Скомпілюйте та запустіть додаток за допомогою

**jacamo ../somewhere/helloworld/helloworld.jcm**

3. Запустіть додаток за допомогою

**jacamo-run ../somewhere/helloworld/helloworld.jcm**

4. Щоб створити єдиний файл **jar** з усіма ресурсами для запуску програми:

**jacamo-jar helloworld.jcm**

яким можна керувати

```
 java -jar helloworld.jar
```
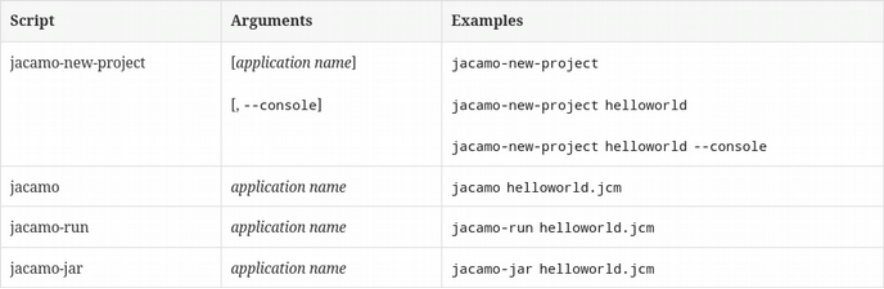

#### **Docker**

#### Вимоги:

• Docker

Інструкції щодо створення та запуску програми JaCaMo за допомогою зображень Docker див. на сторінці JaCaMo-Docker <https://github.com/jacamo-lang/docker>.

#### **Atom**

Для IDE, легшої за Eclipse, ми рекомендуємо Atom https://atom.io/. Наступні пакети забезпечують підсвічування синтаксису для проектів AgentSpeak (мова Jason) та JCM: language-jcm<https://atom.io/packages/language-jcm>та languageagentspeak<https://atom.io/packages/language-agentspeak>.

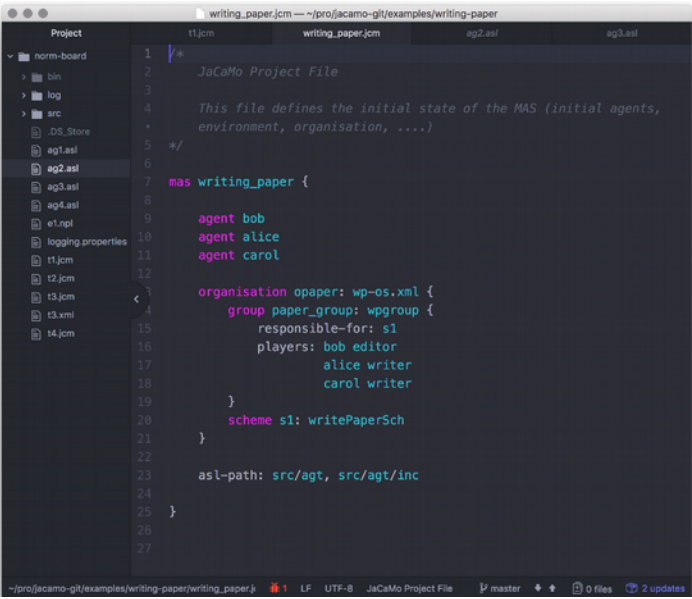

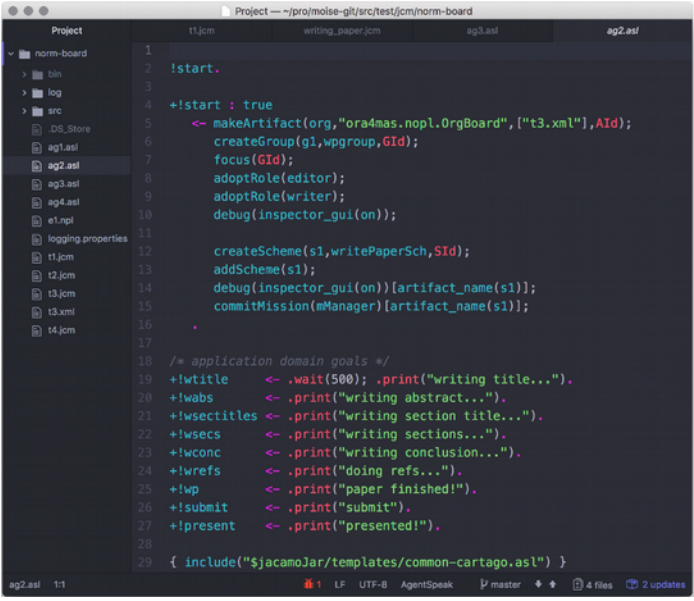

### **Завдання:**

1. Встановити інструментарії для роботи з JaCaMo: Eclipse,

команди сценарію Shell,

Gradle,

Docker,

Atom.

2. Підготуйте звіт з скріншотами про виконані кроки.

#### **Література**

Olivier Boissier, Rafael H. Bordini, Jomi F. Hübner, Alessandro Ricci, Andrea Santi. Multi-agent oriented programming with JaCaMo. - Science of Computer Programming 78 (2013) 747–761.

Rafael C. Cardoso and Angelo Ferrando. A Review of Agent-Based Programming for Multi-Agent Systems. - Computers 2021, 10, 16. https://doi.org/10.3390/computers10020016.

Multi-Agent Programming: Languages, Platforms and Applications. - © 2005 by Springer. - ISBN-10: 0-387-24568-5

Engineering Multi-Agent Systems. 6th International Workshop, EMAS 2018. Stockholm, Sweden, July 14–15, 2018. - © Springer Nature Switzerland AG 2019. - [https://doi.org/10.1007/978-3-030-](https://doi.org/10.1007/978-3-030-25693-7) [25693-7](https://doi.org/10.1007/978-3-030-25693-7)

Rafael H. Bordini · Mehdi Dastani · Jürgen Dix · Amal El Fallah Seghrouchni, Ed. Multi-Agent Programming: Languages, Tools and Applications. - © Science+Business Media, LLC 2009. - DOI 10.1007/978-0-387-89299-3